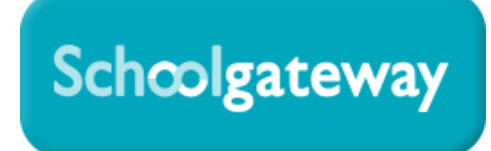

# **School Gateway App and How it Works for Parents**

School Gateway App is a smartphone app which can be installed on Apple or Android phones to allow the school to send and receive messages at a reduced price.

## **How to download School Gateway**

Search for "School Gateway" in the Apple or Android app stores.

Navigate to [www.schoolgateway.com/apple](http://www.schoolgateway.com/apple) or [www.schoolgateway.com/android](http://www.schoolgateway.com/android)  on your mobile phone or you can

## **Account Activation**

When you first download the app you will see the below login screen.

To register for the app, select the **New User** button.

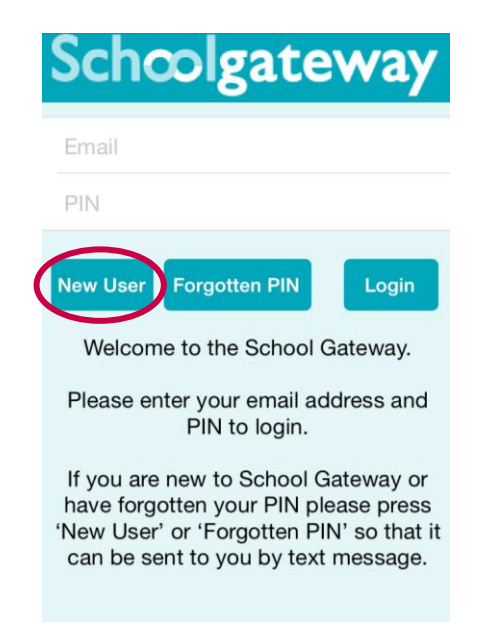

You will then be asked to enter your email address and mobile number.

**NB:** The email address and mobile number you provide **MUST** be the same as that registered with the school in SIMS (and imported to Schoolcomms).

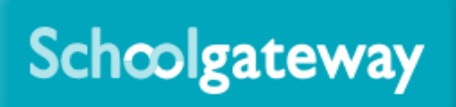

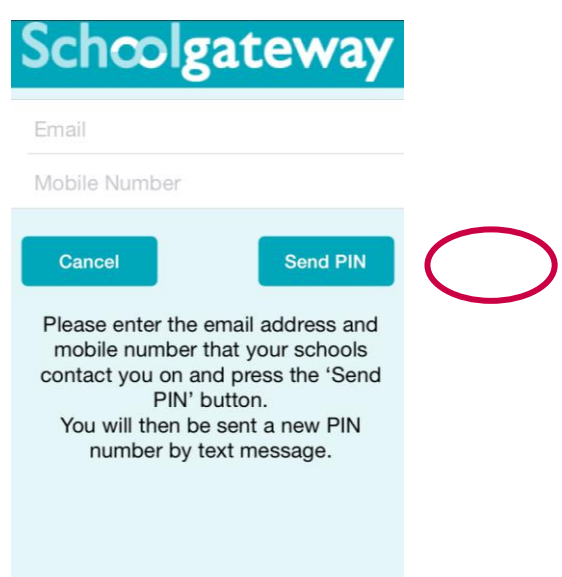

You then select the **Send PIN** button and a 4 digit PIN will be text to your mobile phone.

# **Logging in**

Once the PIN number has been received you can log into the app, using your registered email address and the 4 digit PIN that was text to you.

You only need to log into the app once; unless you log out manually.

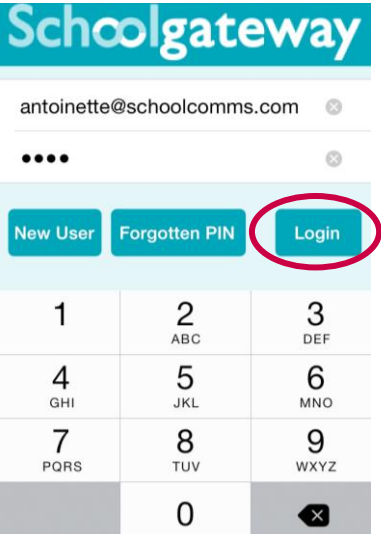

You are now logged in and will see a welcome message, informing you that messages will now arrive in the app!

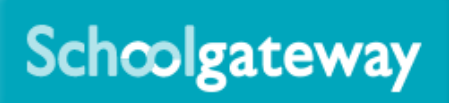

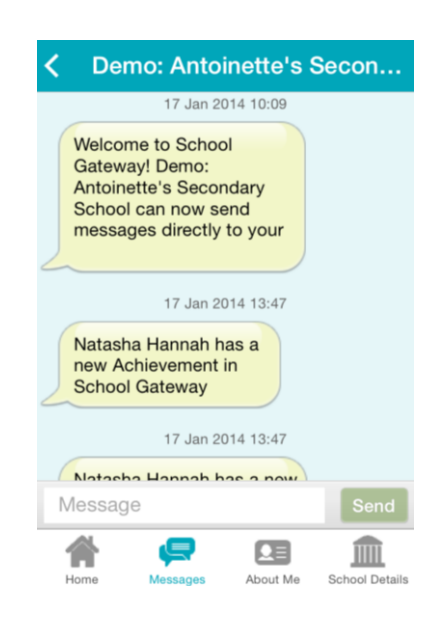

#### **Receiving Messages**

When you receive a new message from school you will receive a notification, just like you do when you receive a text message.

Open the app to show the message

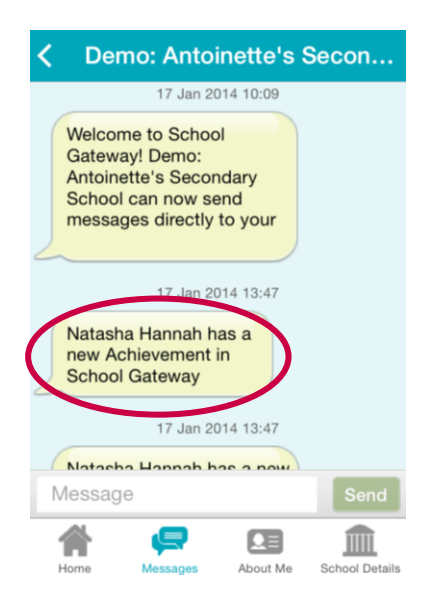

## **Sending Messages**

To reply to a message or send a new message to school, open School gateway and open the message history.

Click into the Message box and type your message

When ready to send your message click Send

# Schoolgateway

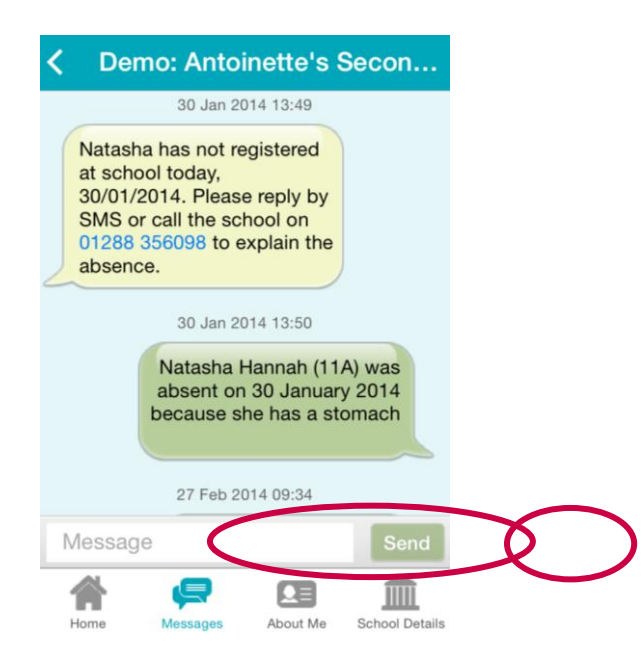

# **Forgotten PIN**

If you forget your PIN, you can reset it via the login screen.

You need to select the **Forgotten PIN** button.

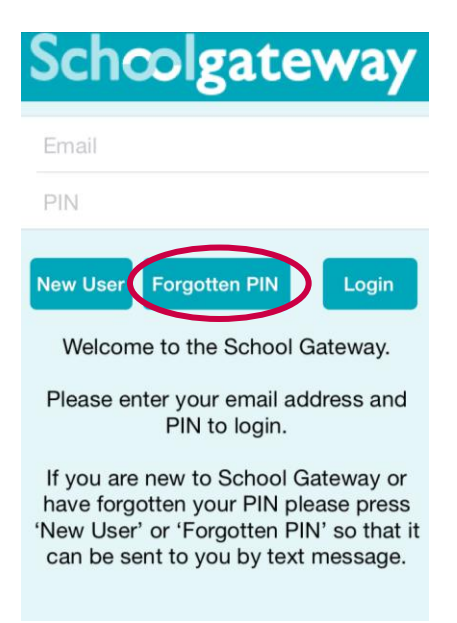

You will be asked to enter your email address and mobile phone number that is registered with the school.

To have a new PIN number sent to you, you need to select the **Send PIN** button. A new PIN will be generated and sent to you by text to your mobile phone.

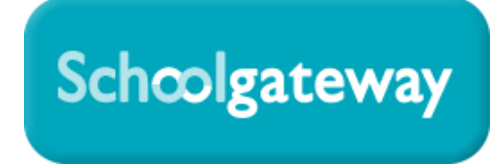

## **Changing PIN:**

There is no need for you to change your PIN, you only need to enter it once when you first login, but if you wish to change your PIN, you will need to visit School Gateway web [\(www.schoogateway.com\)](http://www.schoogateway.com/).

Once you have logged into School Gateway web, using your registered email address and 4 digit PIN number, you can select the Change PIN button on the toolbar.

You will need to enter your current PIN number and then enter your new PIN number twice.

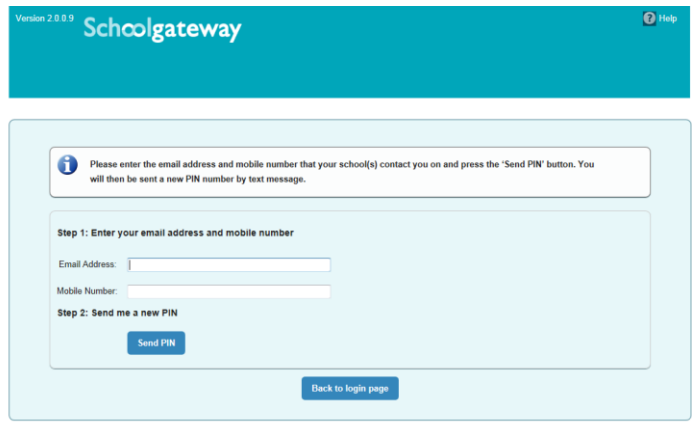

**If you have any questions, please contact your School.**